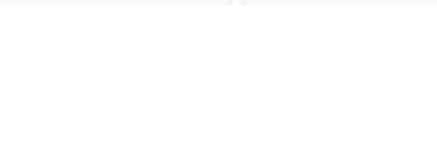

## **راهنمای کامل کاربری دانشجو در سامانه سما الیو**

برای ورود به سامانه سمالایو، در هر کدام از مرورگرهای opera,firefox ,chrome , .... آدرس <u>https://samalive.ir ر</u>ا وارد نمایید.

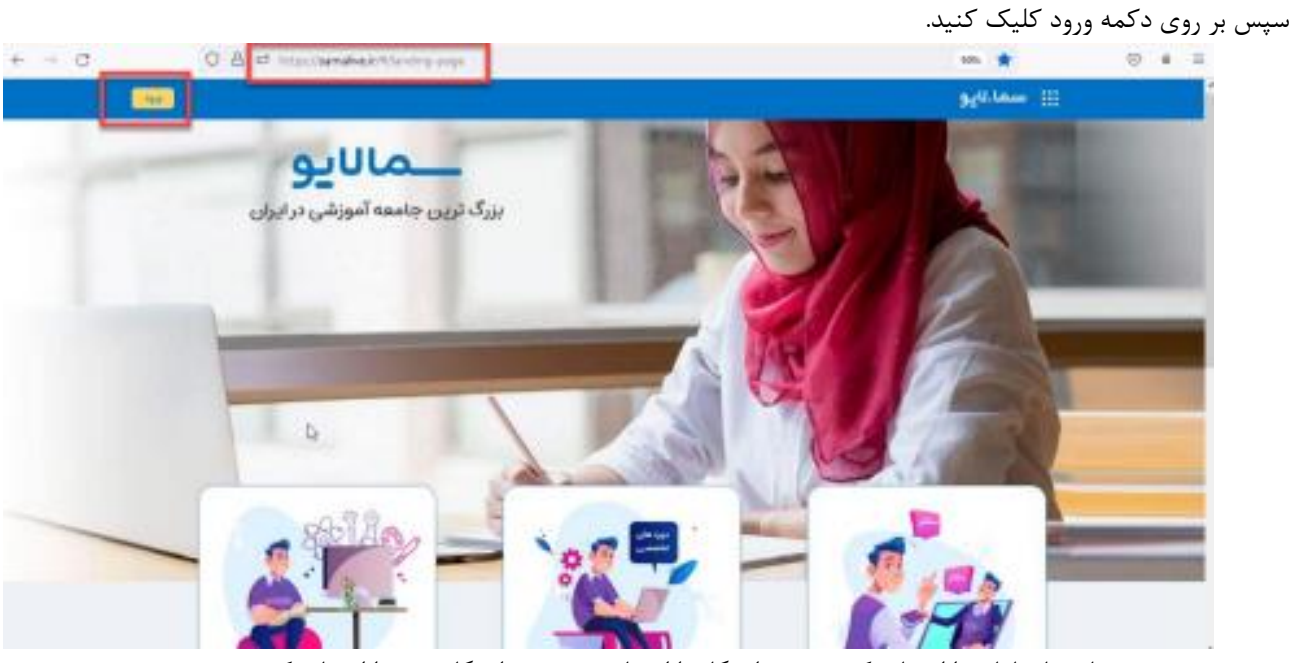

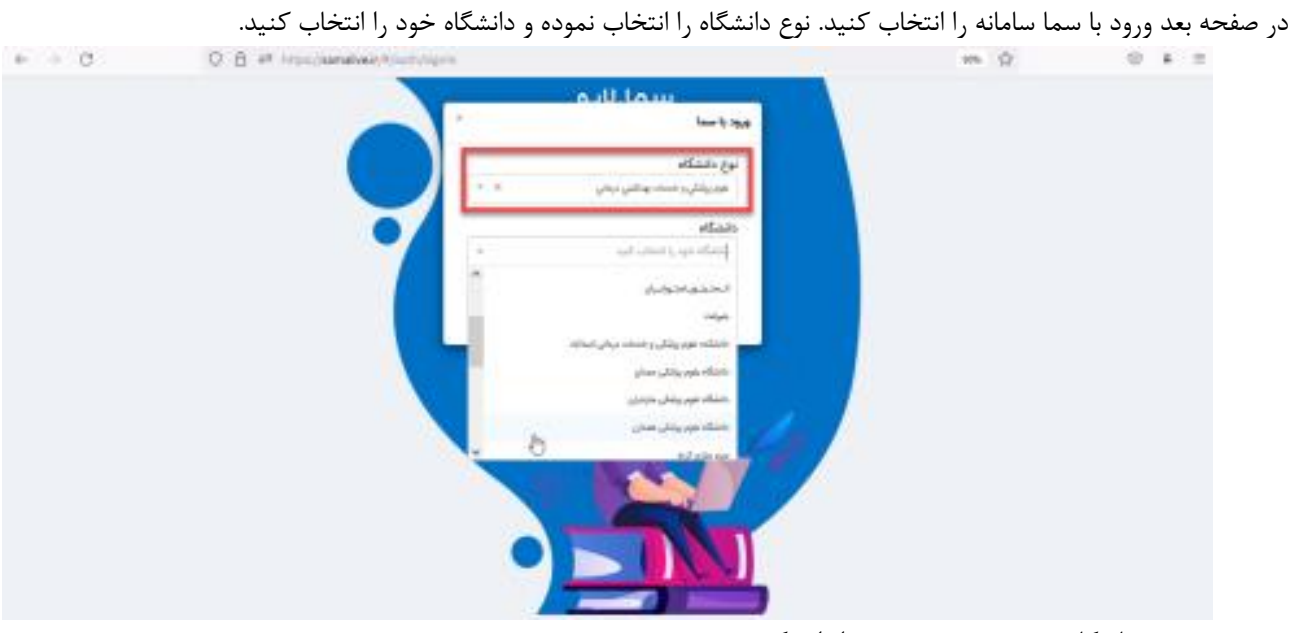

در صفحهی بعد نام کاربری و رمز عبور خورد را وارد کنید.

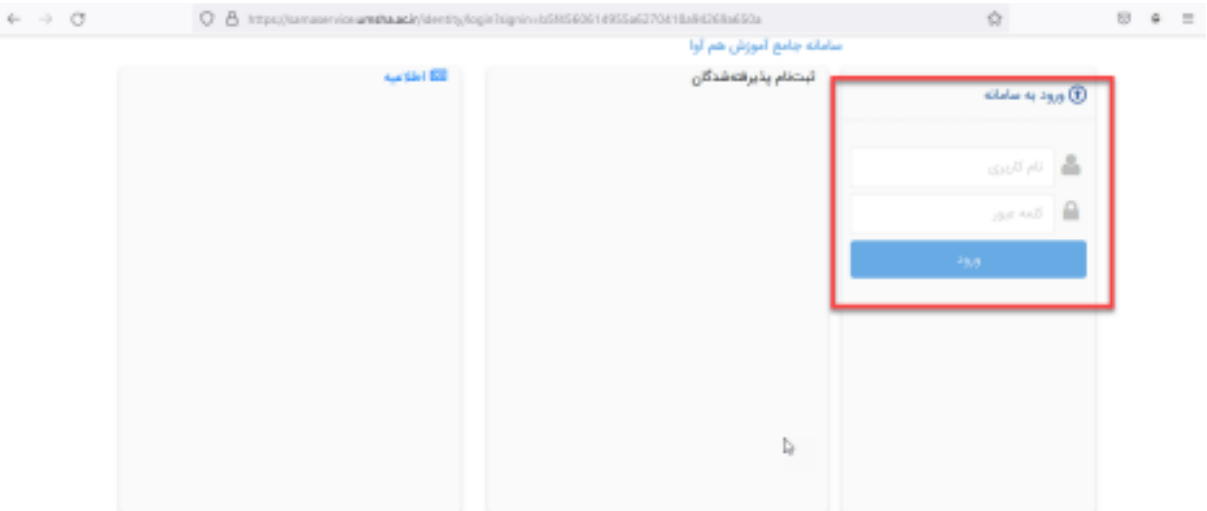

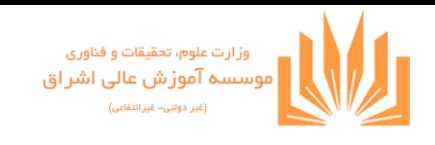

پس از ورود به محیط کاربری، این سه بخش را مشاهده میکنیم :

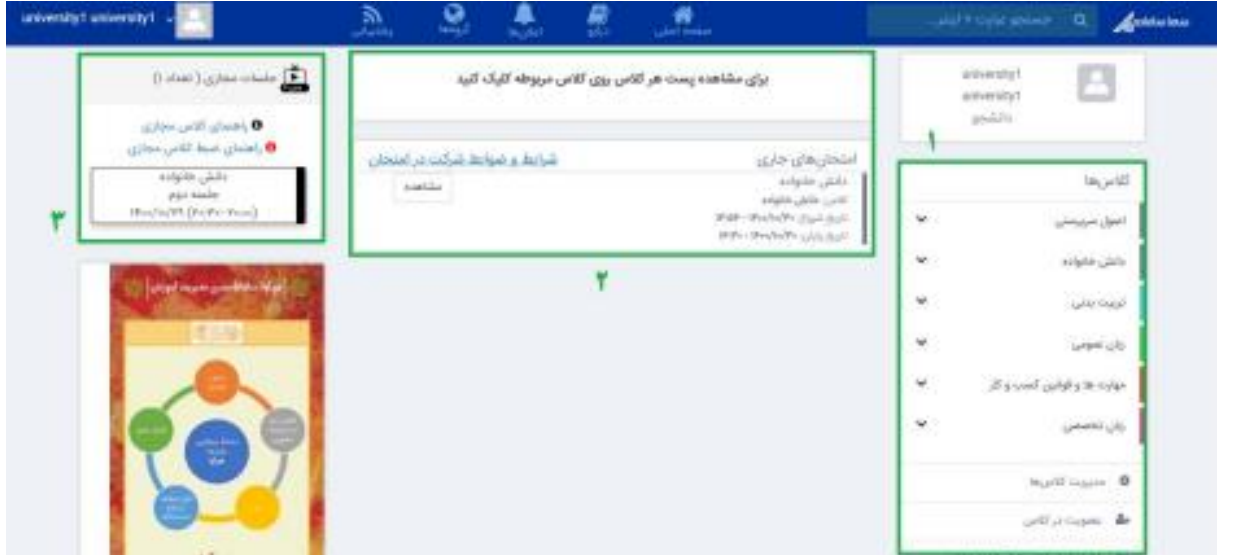

بخش اول لیست دروس را نمایش میدهد و مدیریت کالسها را ممکن میسازد. بخش دوم امتحانات جاری و بخش سوم جلسات مجازی آتی را نشان میدهد. **کالسها**

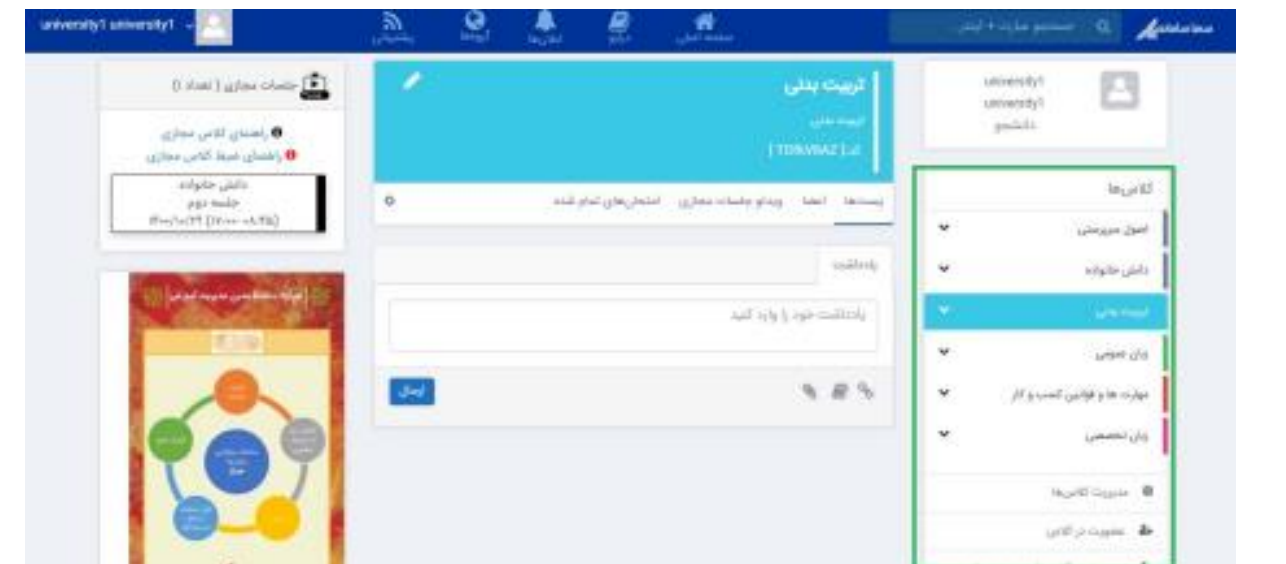

در این قسمت کالسها لیست شده اند که با کلیک روی نام هر کالس، در قسمت وسط صفحه اطالعات مربوط به آن درس نشان داده میشود که به توضیح آن میپردازیم.

قبل از اینکه به این قسمت بپردازیم ذکر این نکته الزم است که درصورتی که کالس مربوطه دارای گروه بندی باشد، گروه آن کالس با کلیک روی قسمت مشخص شده در تصویر زیر نشان داده میشود.

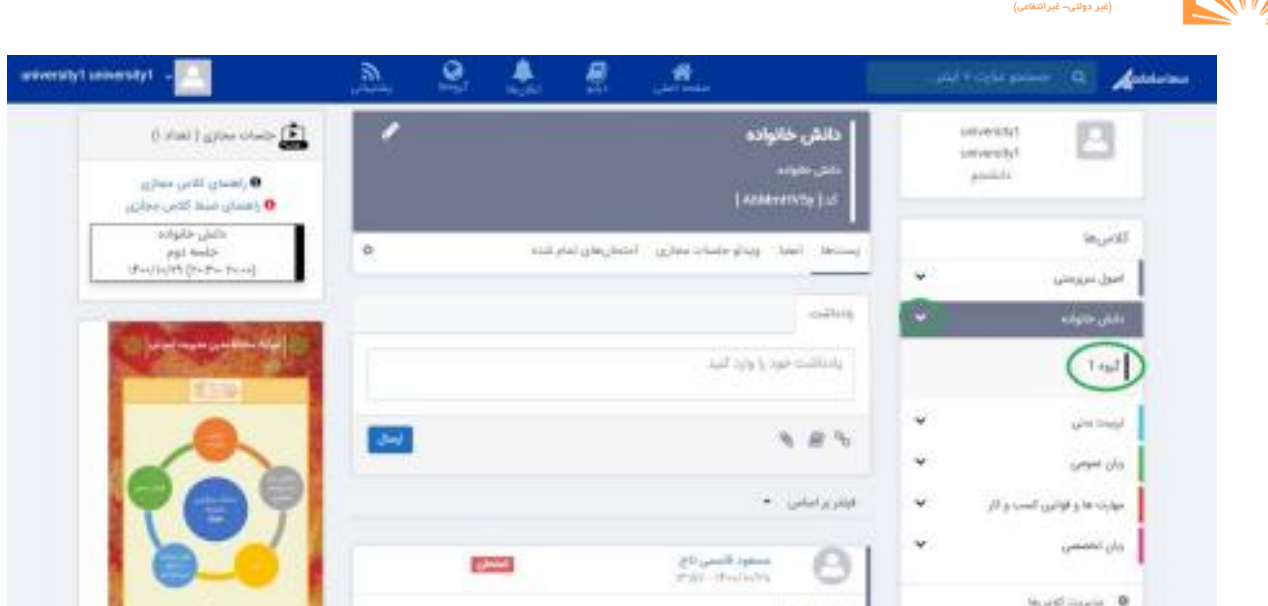

وقتی یک کلاس را انتخاب کردیم، در کادر وسط صفحه یک باکس رنگی (که در تصویر بالا خاکستری است) را میبینیم. اگر روی عالمت مداد کلیک کنیم، می توانیم رنگ دلخواه را انتخاب کنیم.

مهمترین بخش این قسمت، کد درس است که برای عضویت در کالس از آن استفاده میشود.

وزارت علوم، تحقیقات و فناوری<br><mark>موسسه آموزش عالی اشر اق</mark>

در سربرگ "پست ها" امکان یادداشت گذاشتن وجود دارد. شما میتوانید با استفاده از امکان درج هایپرلینک، افزودن فایل از کتابخانه (که دسترسی به درایو را فراهم میکند) و ضمیمه کردن فایل از روی سیستم خود، یادداشت یا تکالیف مربوطه را در این قسمت قرار دهید.

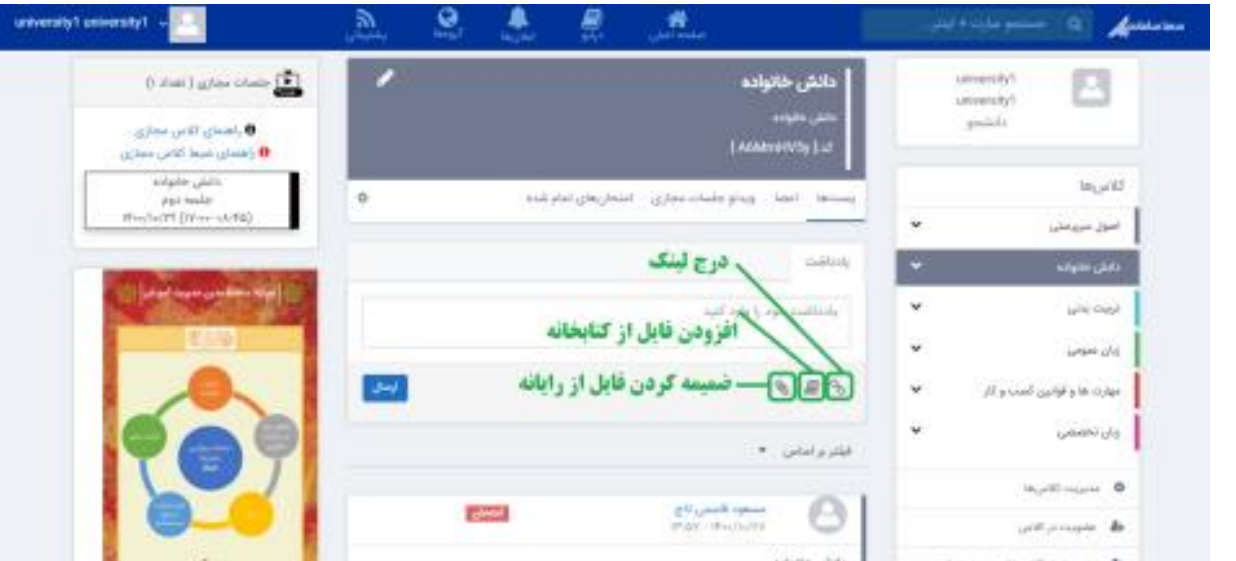

در سربرگ اعضا ، اعضای کلاس و استاد مربوطه لیست شده اند که در صورت نیاز میتوانید از طریق علامت سه نقطه (..) کنار نام فرد، با او گفتگوی خصوصی داشته باشید.

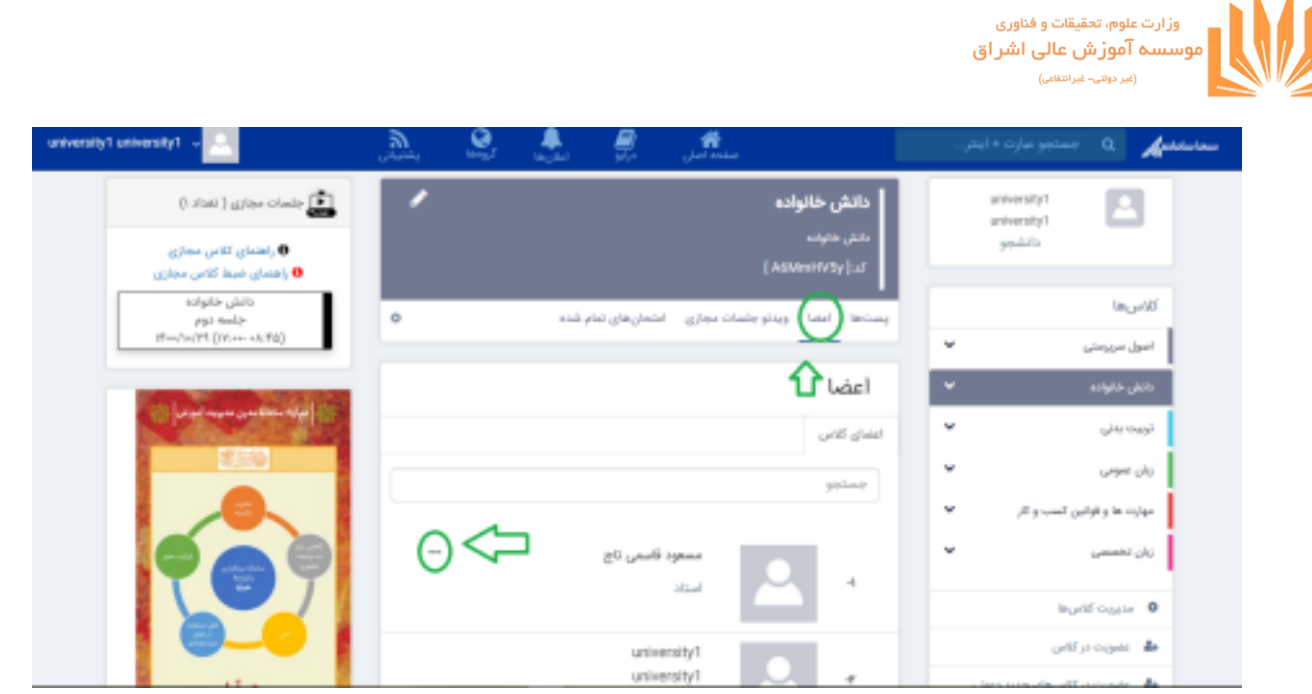

در سربرگ ویدئو جلسات مجازی ، ویدئوهای مربوط به جلسات مجازی برگزار شده تاکنون لیست شده است که قابل دانلود است.

و نهایتاً در سربرگ آخر میتوانید لیستی از امتحانات برگزار شده را ببینید.

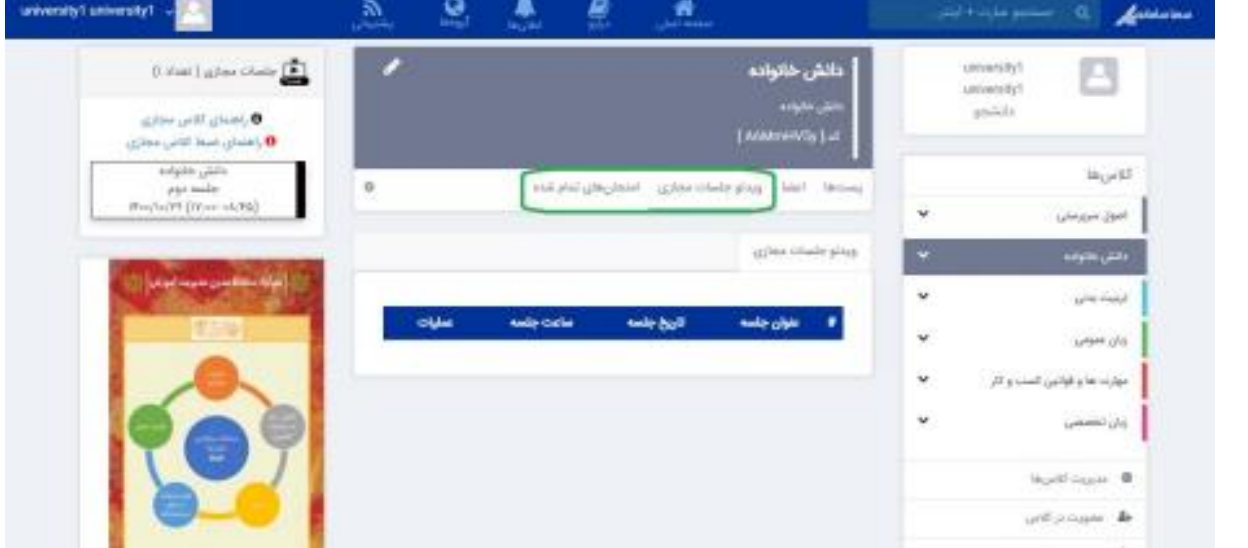

امتحانات پس از تعریف توسط استاد در صفحه اصلی (میان صفحه مطابق بخش شماره 2 عکس) قابل مشاهده است. همچنین مطابق تصویر ذیل، در قسمت کالسها با فیلتر یادداشت، تکلیف یا امتحان می توانید همان موارد را ببینید.

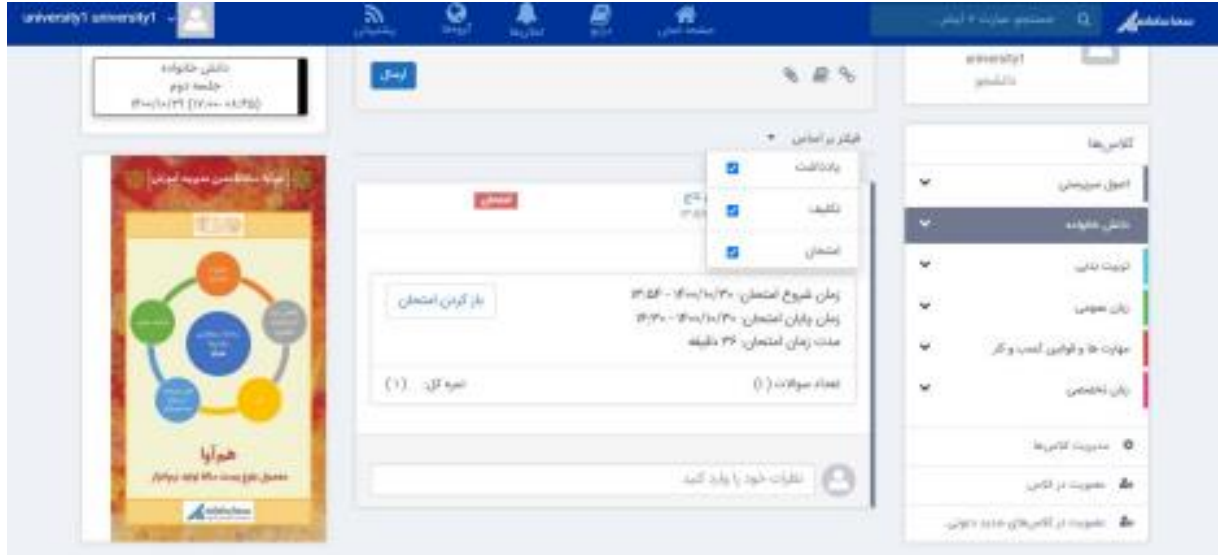

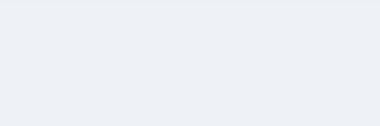

## **مدیریت کالسها**

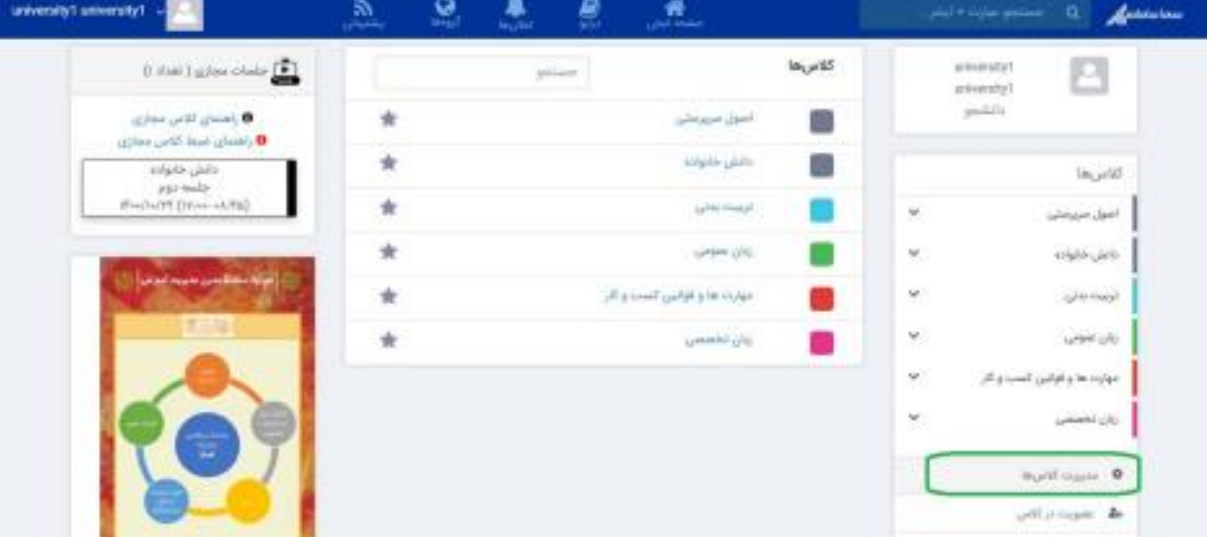

پس از کلیک روی عبارت" مدیریت کالسها "در وسط صفحه مطابق تصویر، لیست کالسها نمایش داده میشود که با انتخاب یا عدم انتخاب آیکون شبیه ستاره، درس در لیست کلاس ها (سمت راست صفحه) درج یا از آن حذف میشود.

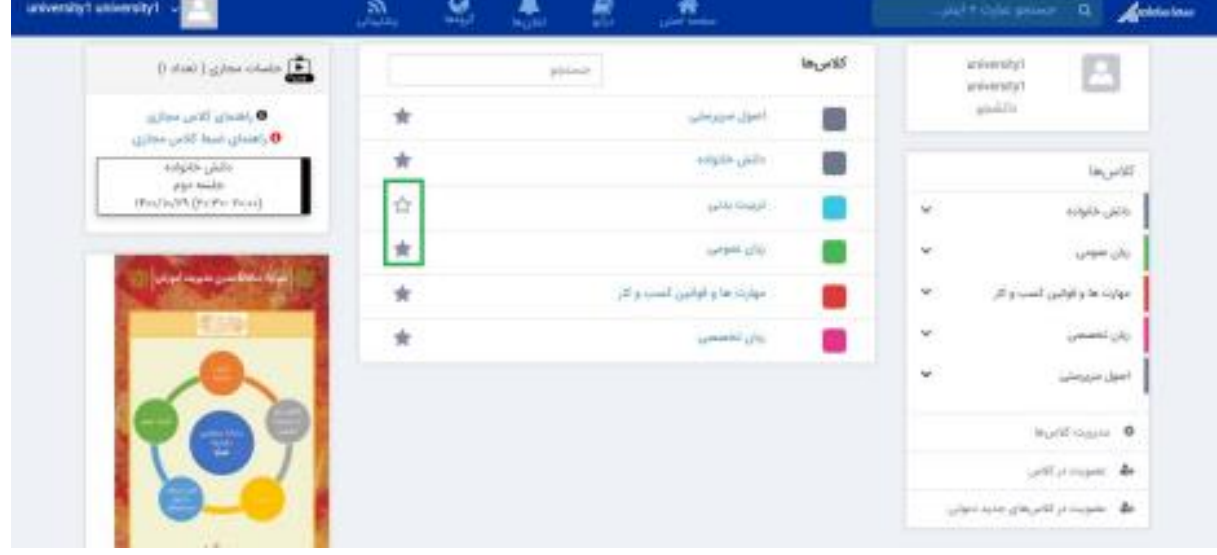

## **عضویت در کالس**

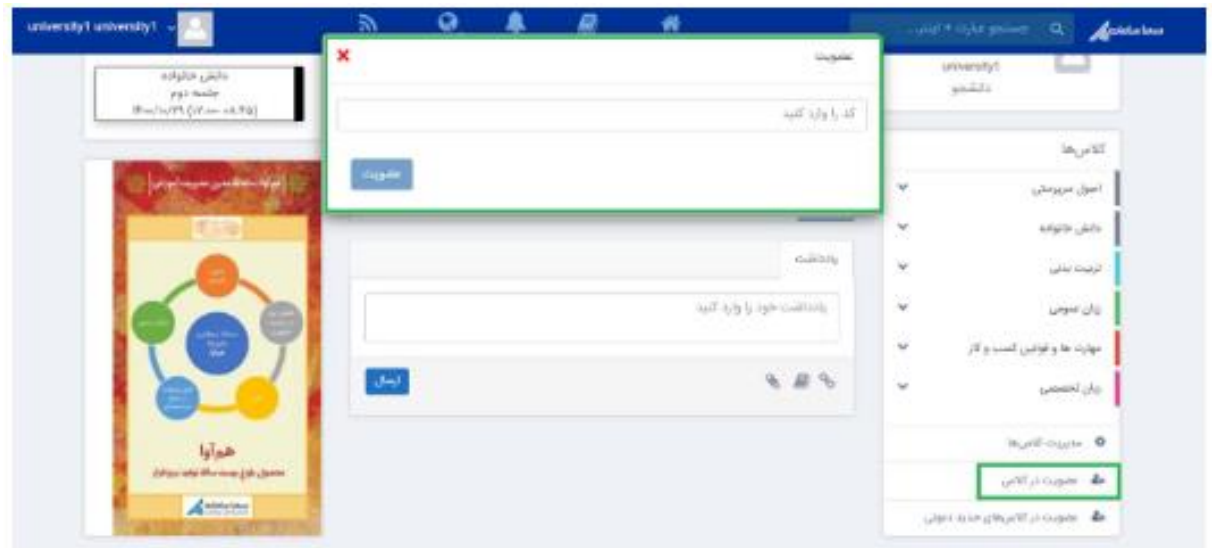

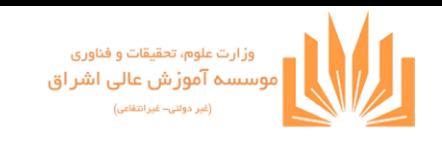

با کلیک روی این قسمت، در صورتی که کد کالس را داشته باشیم، میتوانیم در کالس مورد نظر عضو شویم. در ابتدای آموزش همین بخش، این کد را دیدیم. این کد معموال ترکیبی از عدد و حروف کوچک و بزرگ التین است. شما میتوانید این کد را از سایر اعضای کالس یا استاد و یا کارشناس مربوطه گرفته و در کالسهای مورد نظرتان شرکت کنید. **عضویت در کالسهای جدید دعوتی**

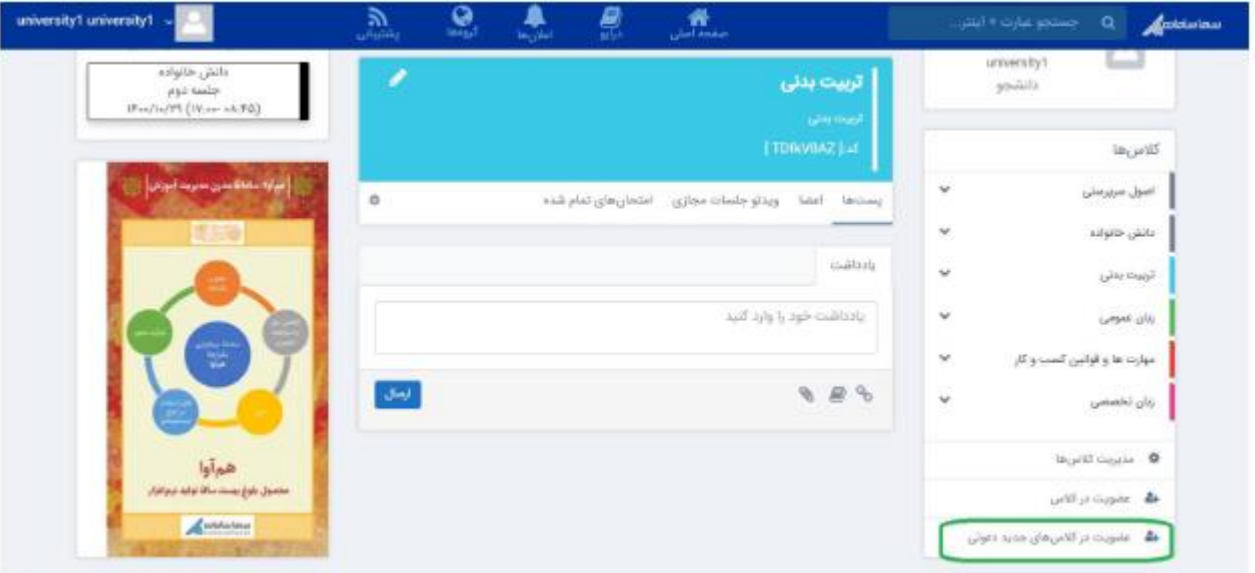

در صورتی که استادی شما را به کالسی دعوت کند، در بدو ورود به سیستم یا در این بخش، می توانید در صورت نیاز در کالس مربوطه عضو شوید.

## **جلسات مجازی**

در این بخش که مطابق تصویر در سمت چپ صفحه کاربری قرار دارد، لیست جلسات مجازی که قرار است برگزار شود و استاد مربوطه تعریف کرده، نمایش داده میشود. الزم است دقت کنید که تنها جلسات مجازی کالسهایی که در آن عضو هستید، در این قسمت نشان داده میشود.

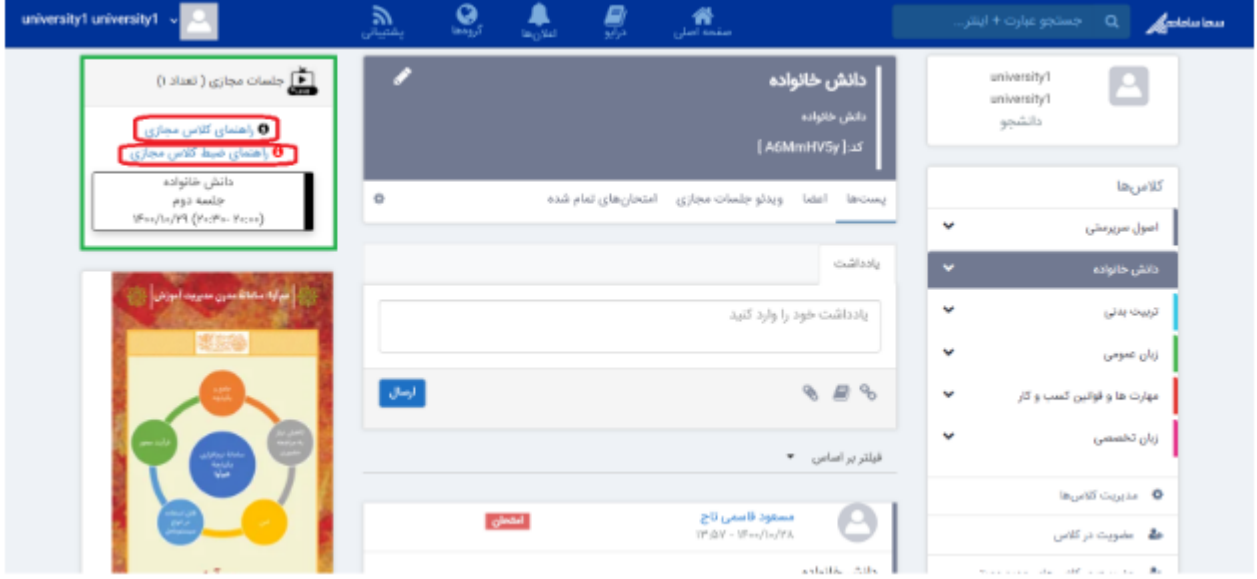

همان طور که در تصویر مشاهده میکنید فایلهای راهنمای کالس مجازی و ضبط کالس مجازی در این بخش وجود دارد.